## **Acessando meus arquivos e pastas compartilhados**

1. Para acessar arquivos e pastas que foram compartilhadas com você, realize login no site da Microsoft Office (portal.office.com) e acesse o oneDrive.

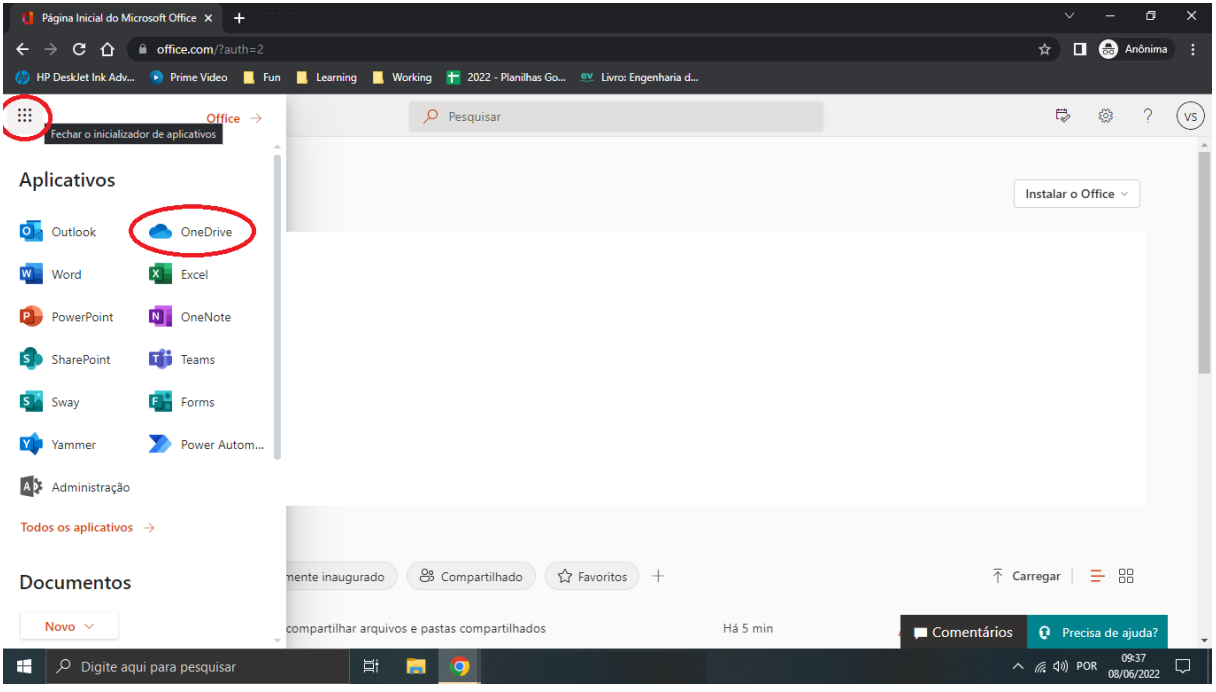

**2.** Após ter acessado o OneDrive, clique em **Compartilhado** na barra lateral esquerda. Todos os arquivos e pastas que foram compartilhados com o usuário estarão listados nesta tela.

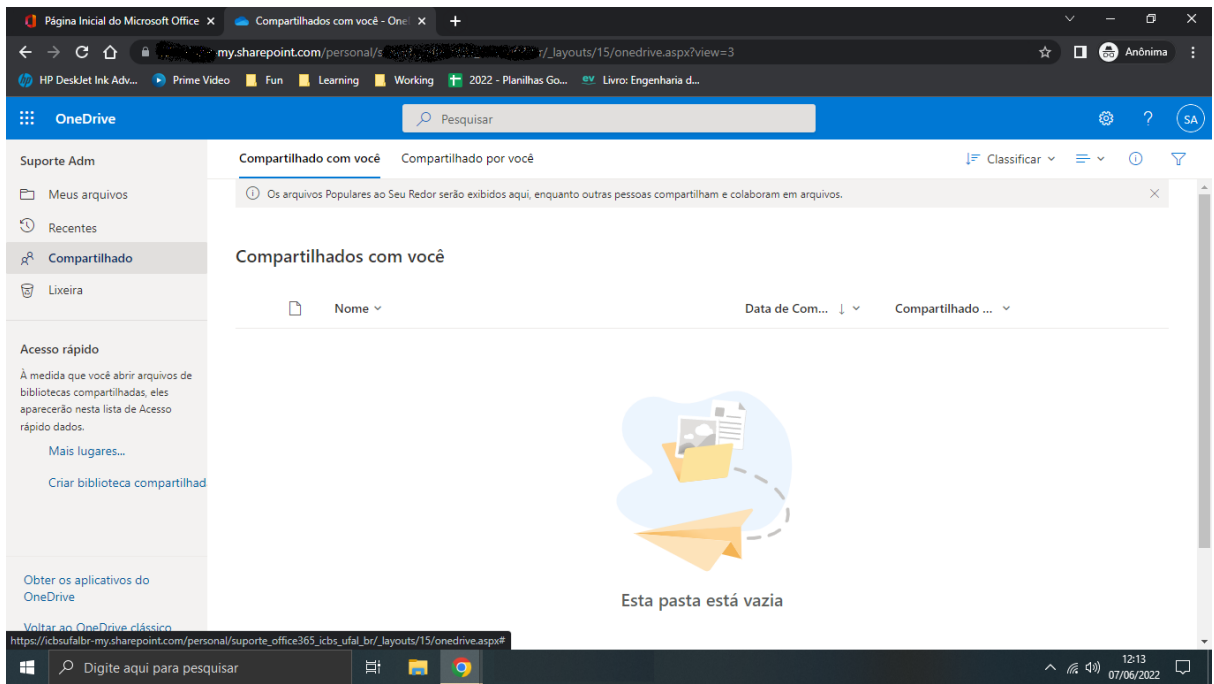

## **Compartilhar arquivos e pastas**

- **1.** Para compartilhar os arquivos e pastas:
	- a. Selecione o arquivo ou pasta. Na barra de informações (clicar no ícone "i" para abrir) a direita, clique em gerenciar acesso.
	- b. Ou, clique com o botão direito no arquivo ou pasta e depois em gerenciar acesso.

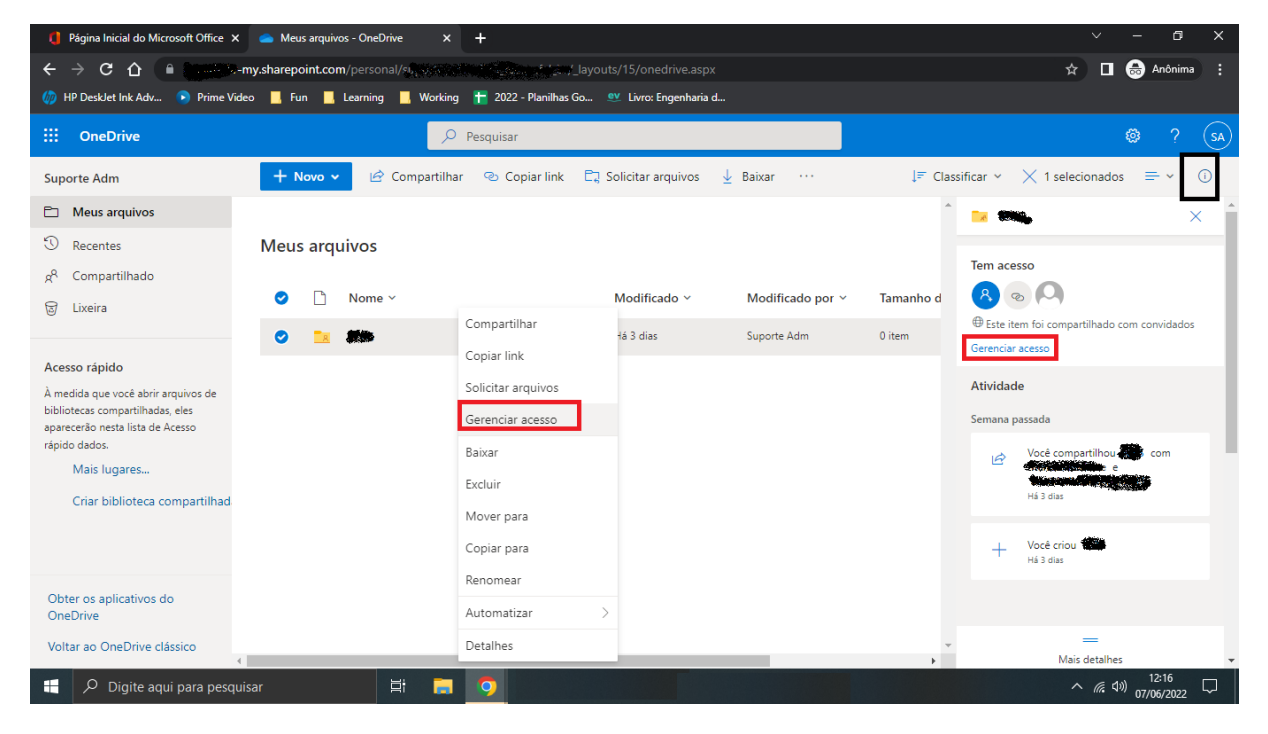

2. Na tela que abrir, clique no botão + ao lado de acesso direto

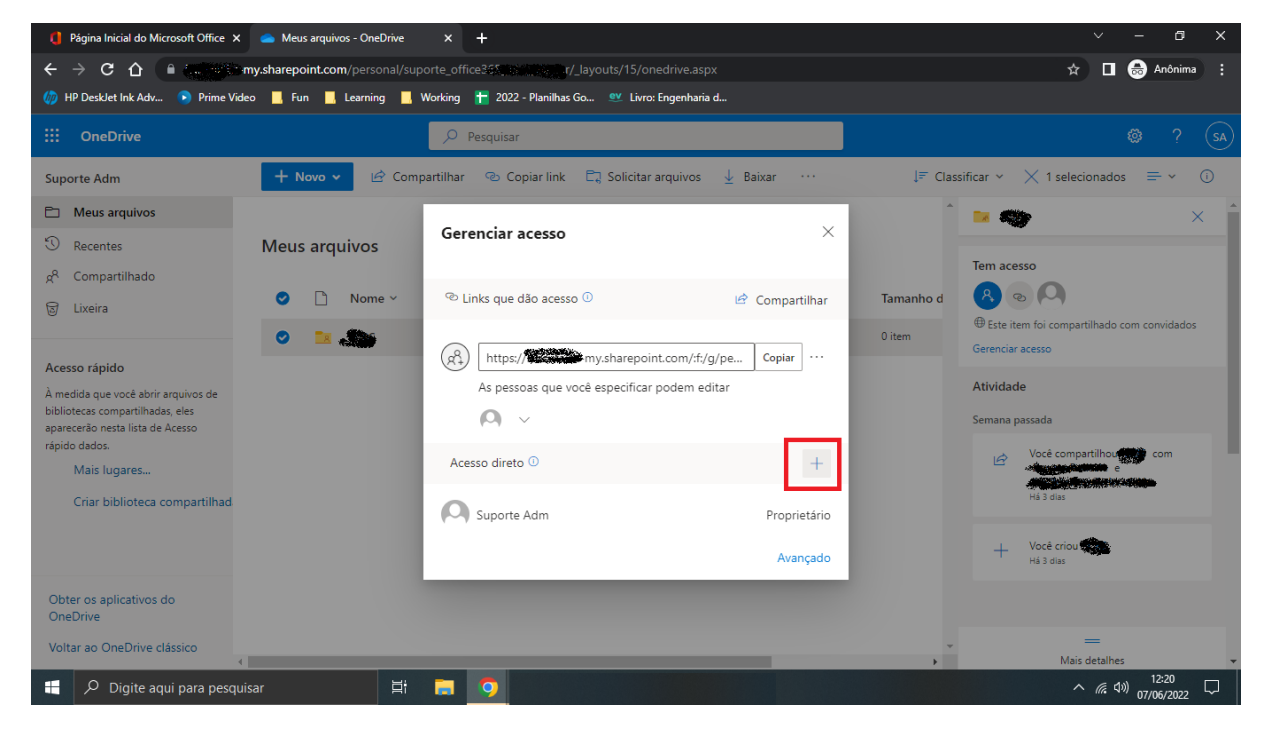

3. Na tela seguinte, digite os e-mails dos usuários com quem deseja compartilhar.

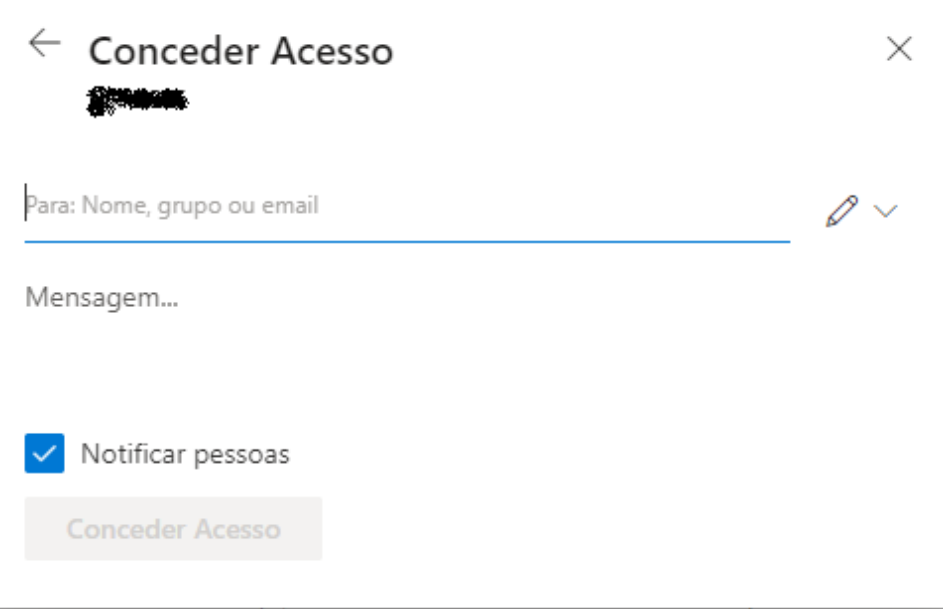

4. Aguarde o sistema localizar o usuário e selecione-o. Repita esse processo para os demais usuários com quem desejar compartilhar. Ao selecionar ao menos um usuário, o botão **Conceder Acesso** estará disponível. Clique nele para concluir o compartilhamento.

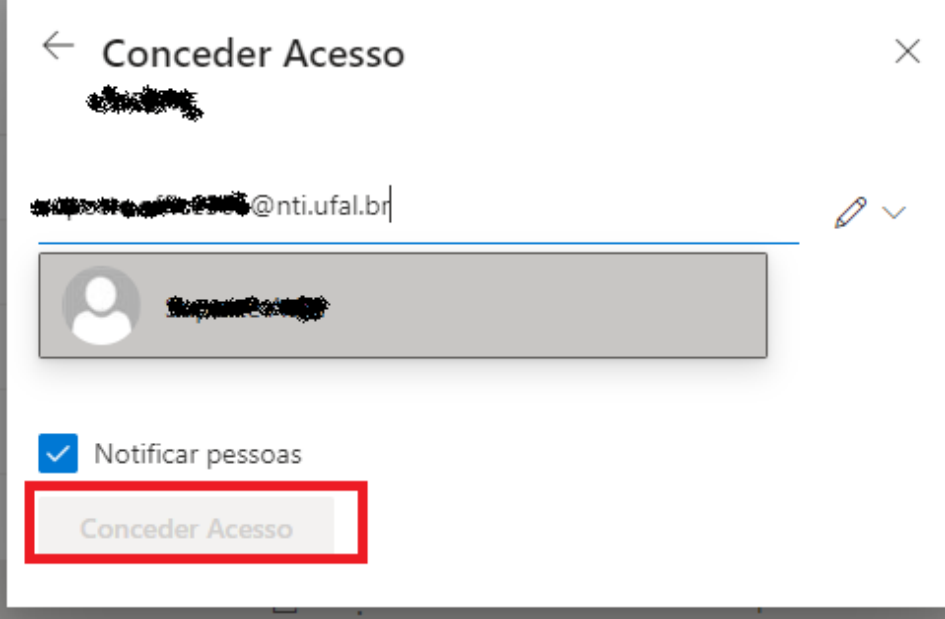